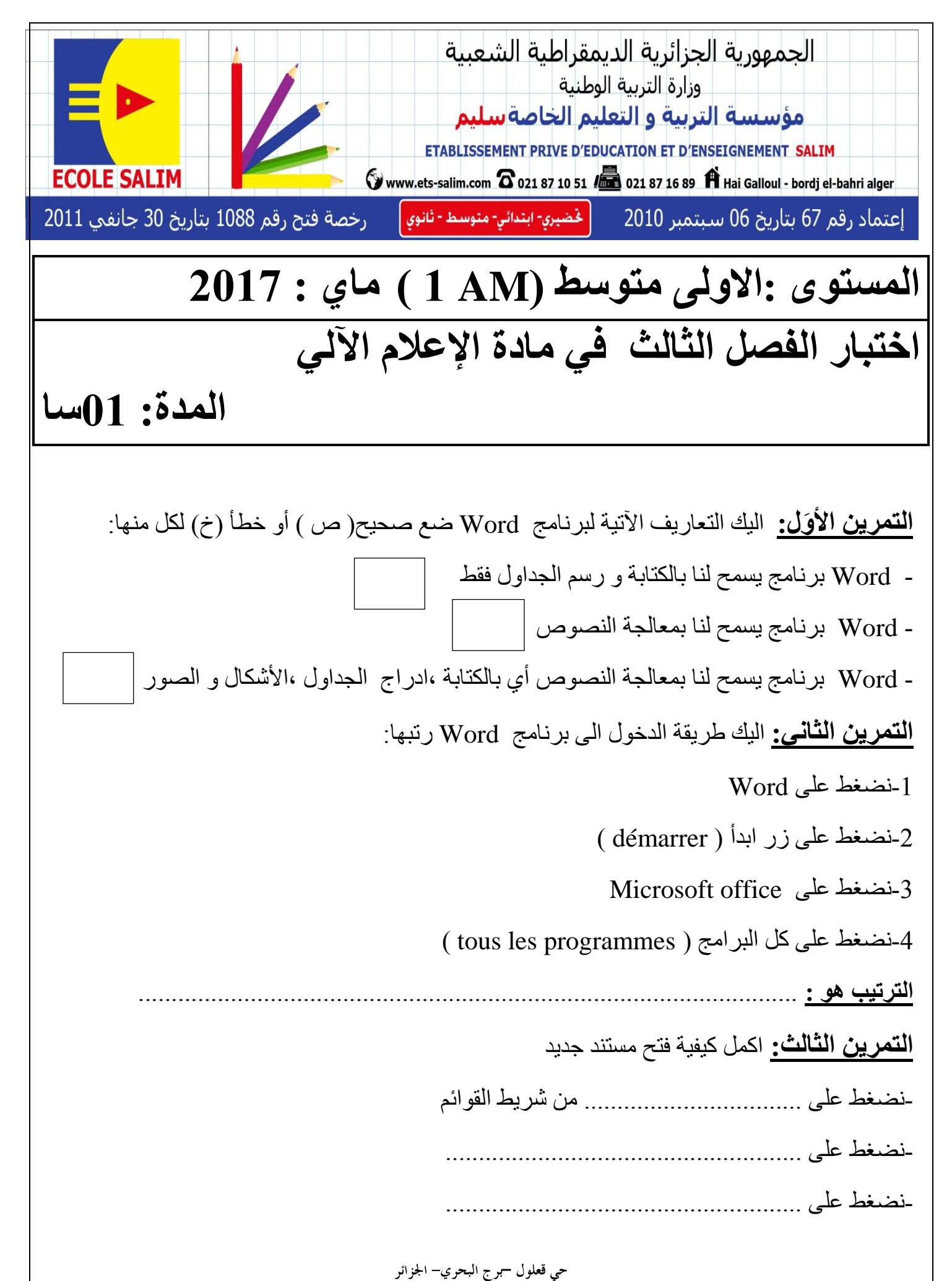

**Web site : www.ets-salim.com /Fax023.94.83.37 - Tel : 0560.94.88.02/05.60.91.22.41/05.60.94.88.05 :**

-نضغظ عهى ...................................................... **التمرٍن الرابع:** انٍك كٍفٍت ترقٍم فقرة اختر انظذٍذت منها مع انترتٍب: -1نذذد انفقرة -2نضغظ عهى accueil من شرٌظ انقىائم -3نذذد اننض 4-نضغط على رقمي( numérotation) ( numéro de page) نضغط على رقم الورقة ) **اإلجابت الصحَحت ه:ٌ** ......................................................................... **التمرين الخامس:** اليك كيفية وضع حدود لورقة بشكل تفاح اكمل الفراغات بالاقتراحات الآتية: اشكال )motif – ) دذود ورقت )page de bordures )- تأطٍر )encadrement ) تعديل ورقة (mise en page)- ادراج (insertion) -نضغظ عهى ................................... من شرٌظ انقىائم -نضغظ عهى ........................................................ -نضغظ عهى............................... ثم عهى ok-نضغظ عهى ....................................................... **التمرين السادس:** اليك التعاريف الآتية لترقيم مستند من الأسفل اختر واحدة منها: 1-نضغط على ادراج (insertion) من شريط القوائم ، ثم على رقم الورقة ( numéro de page) تظهر لنا عدة خيار ات نختار تر قيم من الأسفل 2- نضغط على ادراج (insertion) من شريط القوائم ، ثم على رقم الورقة ( numéro de page) تظهر لنا عدة خيارات نختار ترقيم من الأسفل او ترقيم من الأعلى 3- نضغط على تعديل ورقة (mise en page) من شريط القوائم ثم على رقم الورقة ) page de numéro )تظهر ننا عذة خٍاراث نختار ترقٍم من األسفم او ترقٍم من األعهى **الصفحت 2/1**

حي قعلول حمرج البحري– الجزائر

**Web site : www.ets-salim.com /Fax023.94.83.37 - Tel : 0560.94.88.02/05.60.91.22.41/05.60.94.88.05 :**